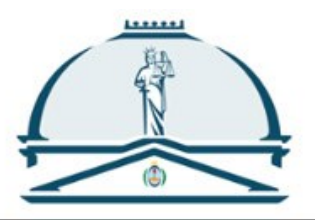

SUPREMA CORTE DE JUSTICIA PROVINCIA DE BUENOS AIRES

# *Versión 8.0* Novedades en el Portal WEB de Presentaciones y Notificaciones Electrónicas de la SCBA

# Índice

[1. Nueva interfaz](#page-2-0)

- [1.1 Novedades](#page-2-1)
- [1.2 Nueva presentación](#page-3-0)
- [1.3 Listar presentaciones](#page-6-0)
- [1.4 Notificaciones](#page-7-0)
- [1.5 Inicio de causa](#page-8-0) / apremio
- [1.6 Inicio de recurso de queja](#page-10-0)
- [1.7 Mis causas](#page-12-0)

# 2. Accesibilidad [\(aspectos generales\)](#page-13-0)

- 2.1 [Menú principal](#page-13-1)
- 2.2 [Editor de texto](#page-13-2)
- 2.3 [Ventanas emergentes](#page-14-0)

# [3. Links de utilidad](#page-14-1)

# <span id="page-2-0"></span>1. Nueva interfaz

El portal WEB de Presentaciones y Notificaciones Electrónicas incorpora en su nueva versión una interfaz más ágil y moderna al momento de visualizar las novedades, listar o generar una presentación, inicio de causa, recurso de queja o apremio, buscar una notificación o consultar "mis causas".

Dichas preferencias de visualización se pueden activar accediendo al "listado de preferencias" que se encuentra en "configuración", para lo cual debe ingresar con certificado.

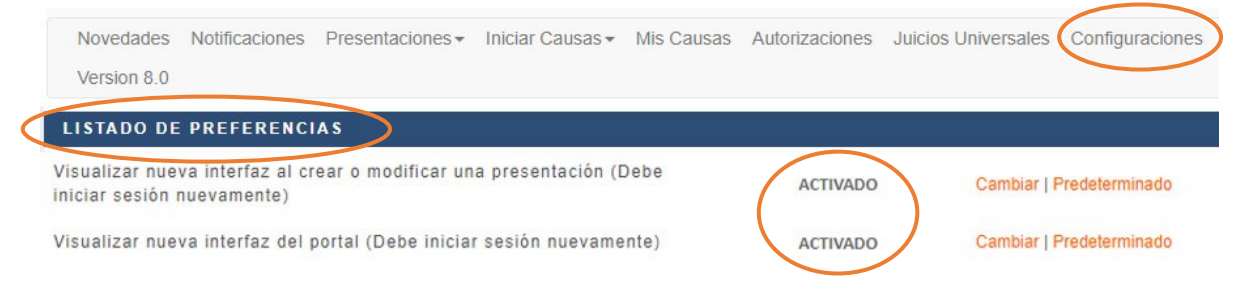

# 1.1 Novedades

Al ingresar al portal WEB, en "novedades" dispondrá de lo más reciente respecto de sus notificaciones o presentaciones. Se previsualizan en formato de oblea mostrando sus datos principales.

Para ver su contenido, debe ingresar a la notificación o presentación desde el link de la carátula o el botón de "detalles".

Recuerde que cuando dejan de visualizarse como "novedades", quedan disponibles y debe buscarlas en "notificaciones" o "listar presentaciones".

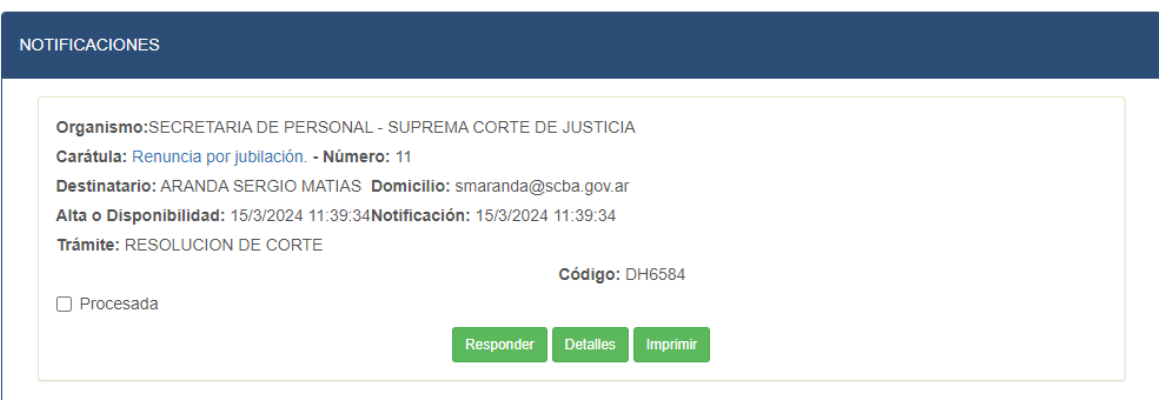

#### <span id="page-2-1"></span>**NOVEDADES**

Generador:pyne-prueba@jusbuenosaires.gov.ar Organismo: SUBSECRETARIA DE TECNOLOGIA INFORMATICA Carátula: PRUEBA ACCESIBILIDAD PORTAL WEB Número: P-22-2024 Destinatario: -Tipo de Presentación: Oficios Estado: RECIBIDA - Fecha de Estado: 11/3/2024 12:02:12 Fecha de Presentación: 11/3/2024 11:59:54 Título/Sumario: priueba nueva causa de prueba STI Imprimir Copiar Detalles

# <span id="page-3-0"></span>1.2 Nueva presentación

Ahora podrá realizar una "nueva presentación", utilizando la nueva plantilla con un diseño más ágil y moderno.

# **GESTIÓN DE PRESENTACIÓN ELECTRÓNICA**

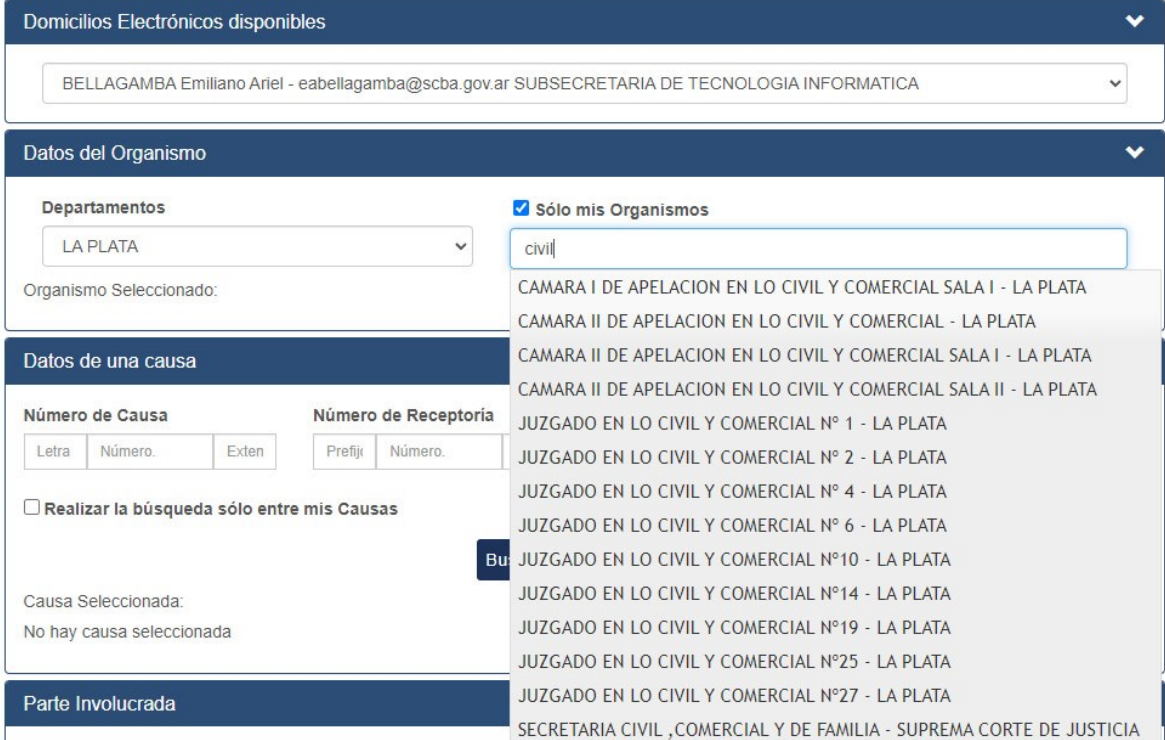

Las opciones de búsqueda de una causa se encuentran disponibles de manera más práctica. Usted elige por cuál de las opciones la realiza y selecciona. En caso de que tilde la opción "realizar la búsqueda sólo mis causas", la misma se hará entre las de su historial (de causas donde realizó presentaciones), no de la totalidad disponible en el organismo.

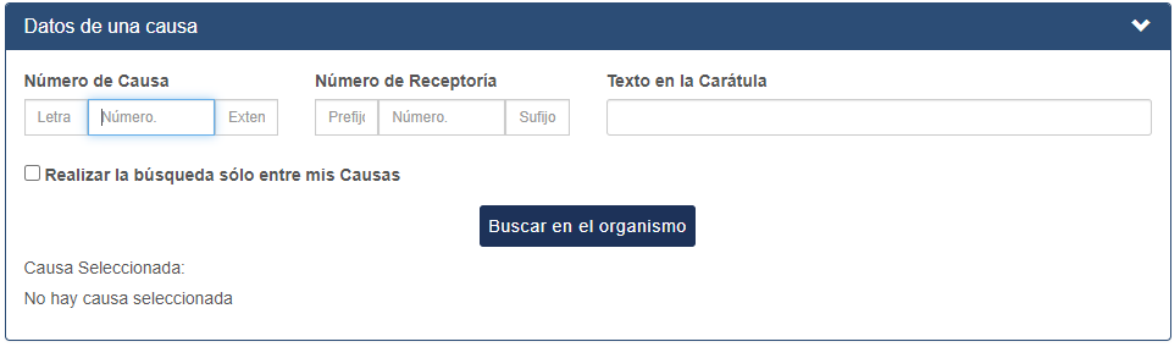

En caso de que su búsqueda arroje más de un resultado, el sistema se los ofrecerá para que usted seleccione la causa deseada (desde el botón "seleccionar") y continúe.

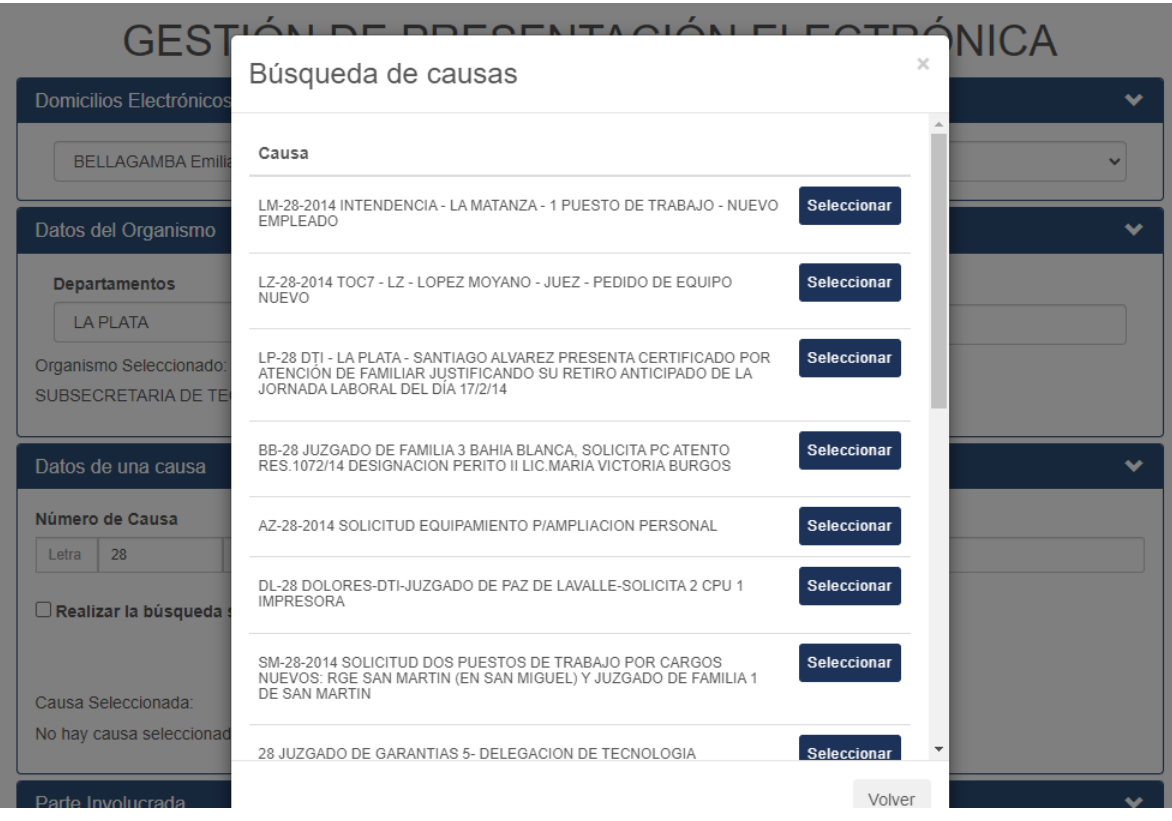

Puede buscar y seleccionar una "parte involucrada" para que su presentación electrónica sea diligenciada al destinatario indicado, ya sea una persona humana o jurídica, en formato electrónico o papel (según corresponda).

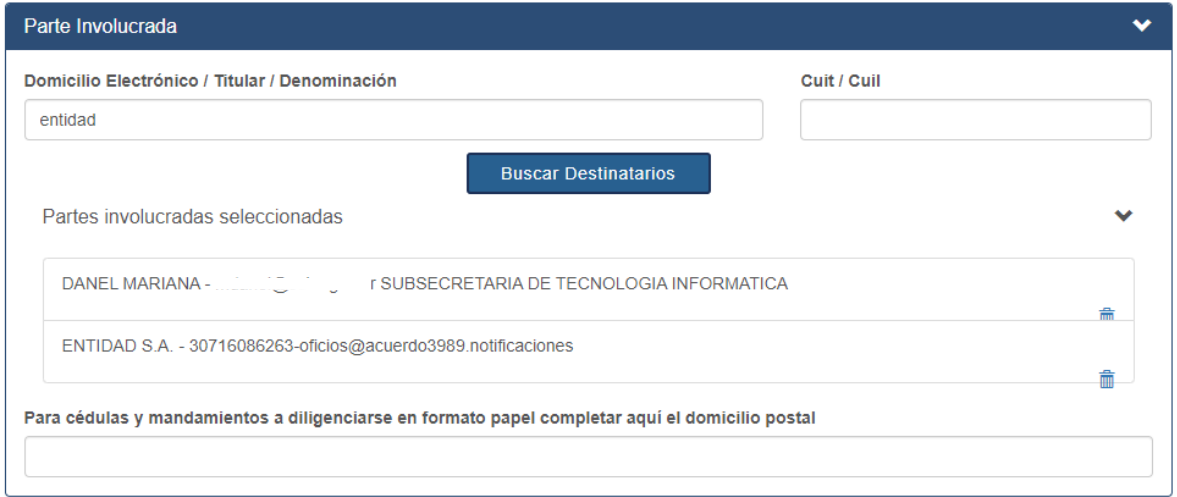

Indicará el título y tipo de presentación que va a enviar. De manera opcional puede agregar una "observación personal".

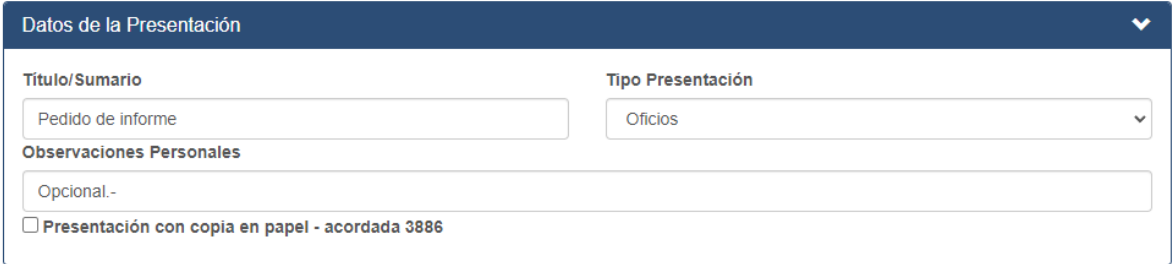

En caso de utilizar alguno de los modelos que tiene disponibles el portal WEB, primero deberá seleccionarlo y luego hacer clic en "cargar modelo en el editor". También puede pegar texto copiado de otro documento o sitio, o directamente escribir en el editor.

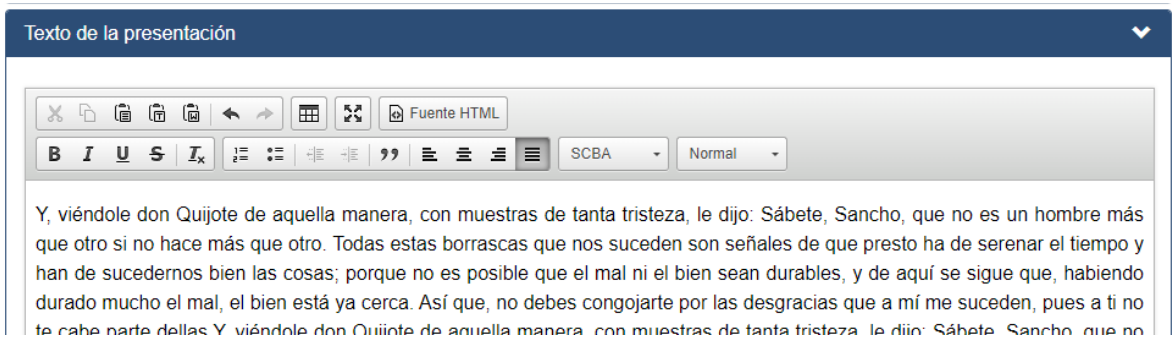

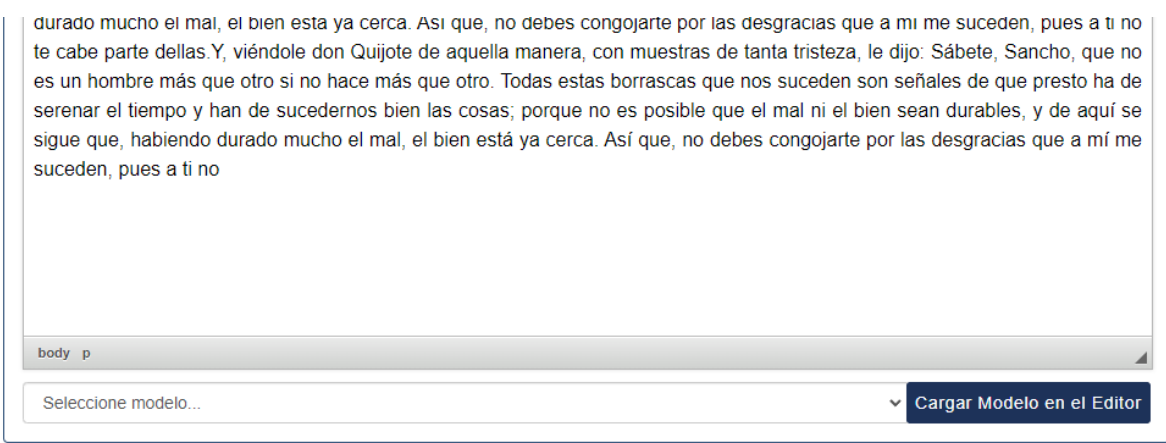

Puede adjuntar archivos en los formatos .pdf (versiones 1.2 hasta la 1.7 inclusive), .jpg, .png, .mp3 y .mp4 desde los navegadores Chrome o Edge, disponiendo de 20 Mb. en su totalidad por presentación.

Para finalizar, puede guardar como borrador o firmar y enviar dicha presentación.

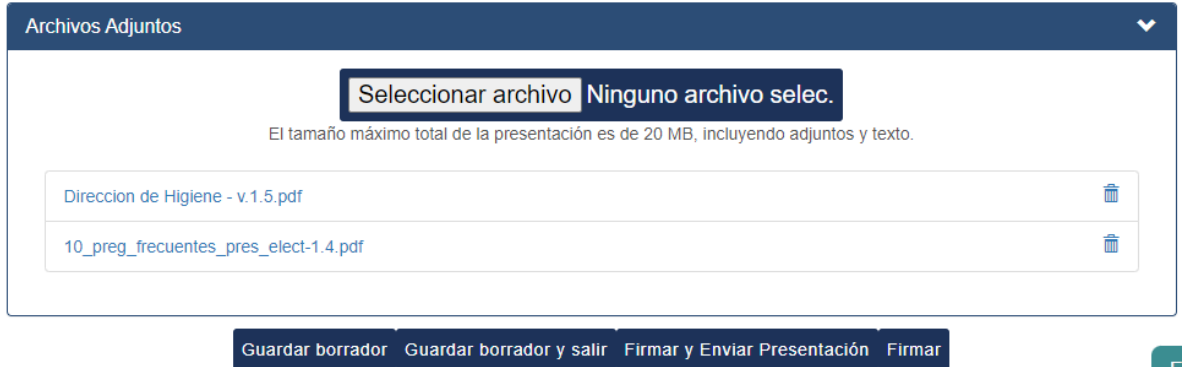

### <span id="page-6-0"></span>1.3 Listar presentaciones

Aquí dispondrá de la totalidad de sus presentaciones, pudiendo acceder a las mismas a través de una búsqueda mediante la utilización de los filtros disponibles.

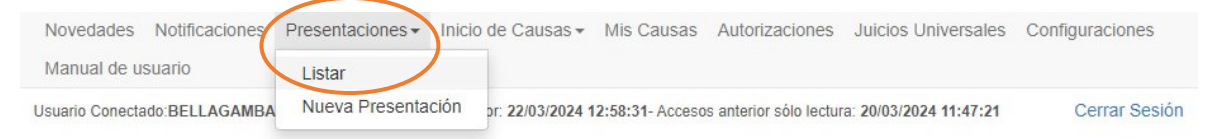

Puede utilizarlos y combinarlos de modo tal que los resultados sean más amplios o específicos.

#### PRESENTACIONES ELECTRONICAS

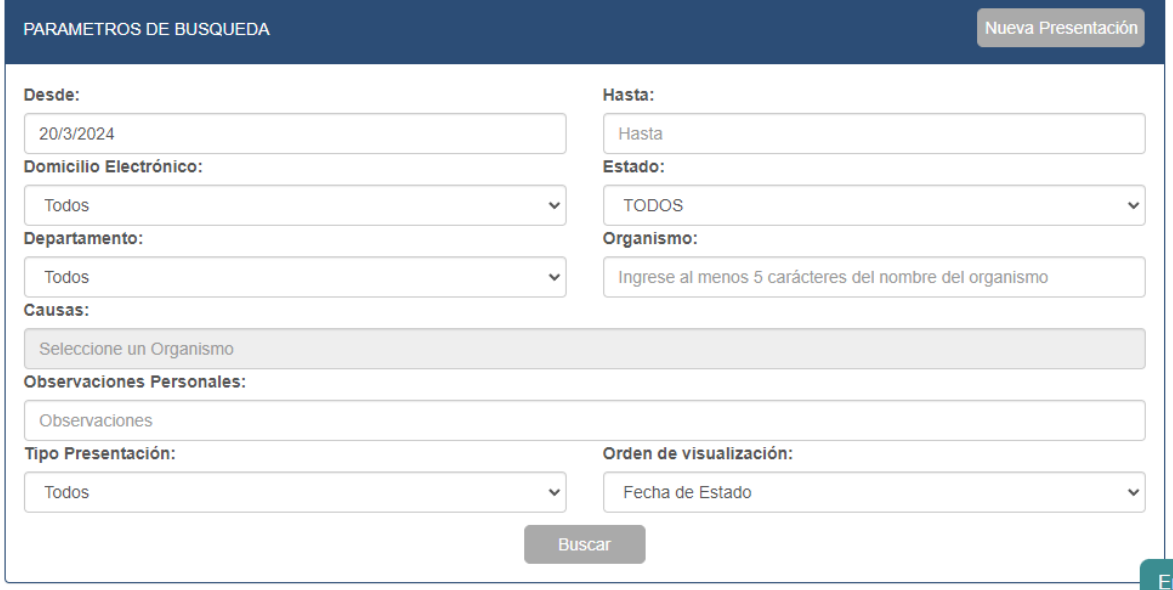

# <span id="page-7-0"></span>1.4 Notificaciones

Aquí dispondrá de la totalidad de sus notificaciones recibidas, pudiendo acceder a las mismas a través de una búsqueda mediante la utilización de los filtros disponibles.

#### NOTIFICACIONES RECIBIDAS

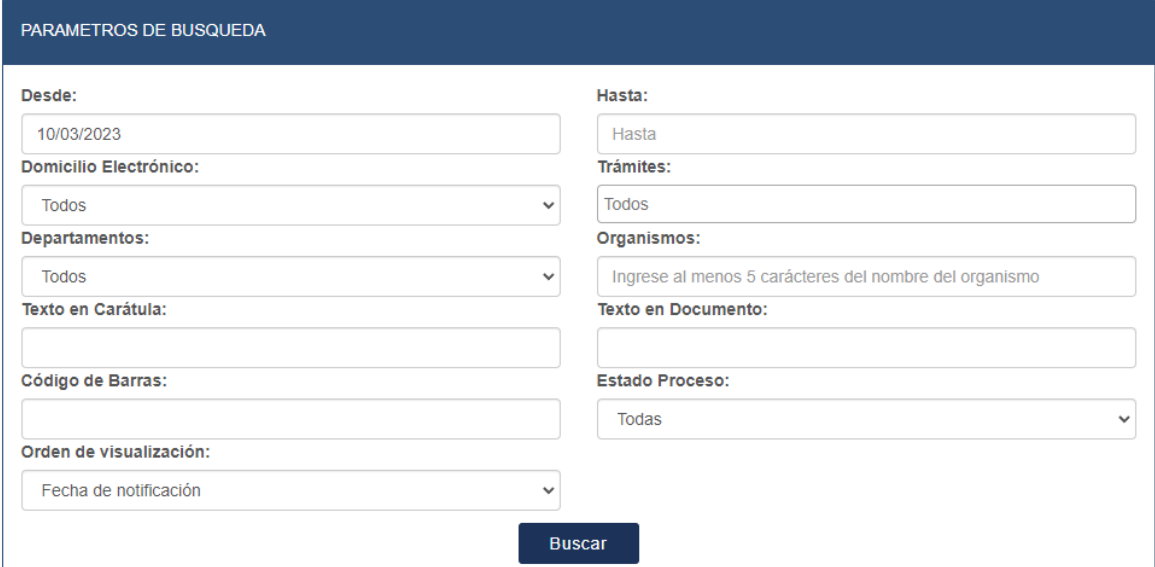

### <span id="page-8-0"></span>1.5 Inicio de causa / apremio

Podrá acceder a realizar un "Inicio de causa" con la nueva interfaz más ágil y moderna en su diseño. Para ello, seleccione dicha opción desde el menú principal.

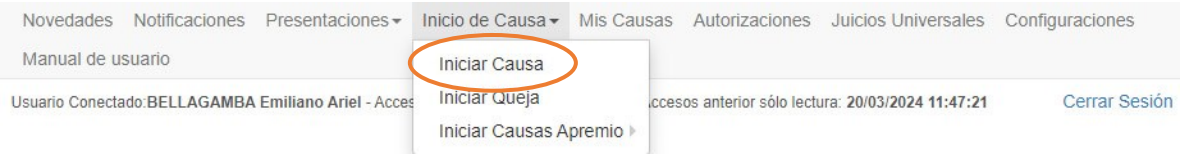

Buscará el organismo correspondiente de manera similar a lo visto para hacer una "nueva presentación". Ingresará también el titulo para su "inicio de causa". Recuerde que el campo de las "observaciones personales" es opcional.

# **INICIO DE CAUSA**

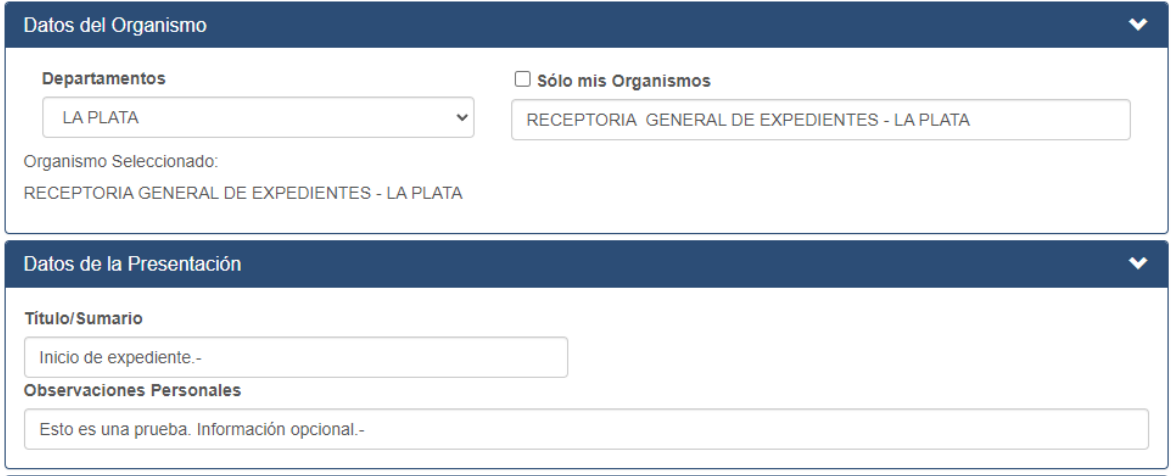

Al seleccionar el fuero se le habilitará el listado de "objetos", para que seleccione el que corresponda. También deberá indicar la localidad y el monto reclamado.

Luego debe cargar el o los intervinientes de la causa. Cuando la consulta es realizada por DNI, n° y género se realiza con el ReNaPer.

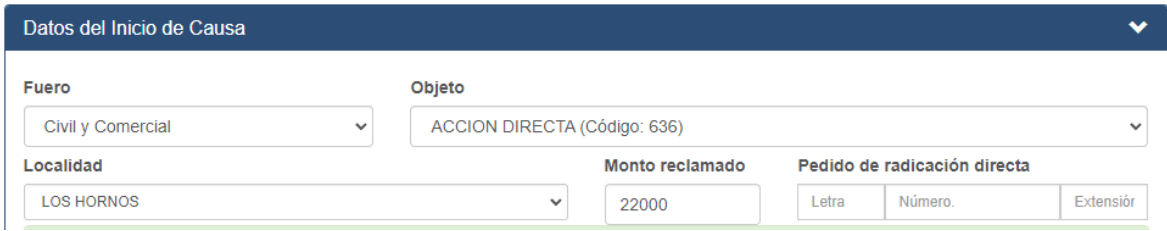

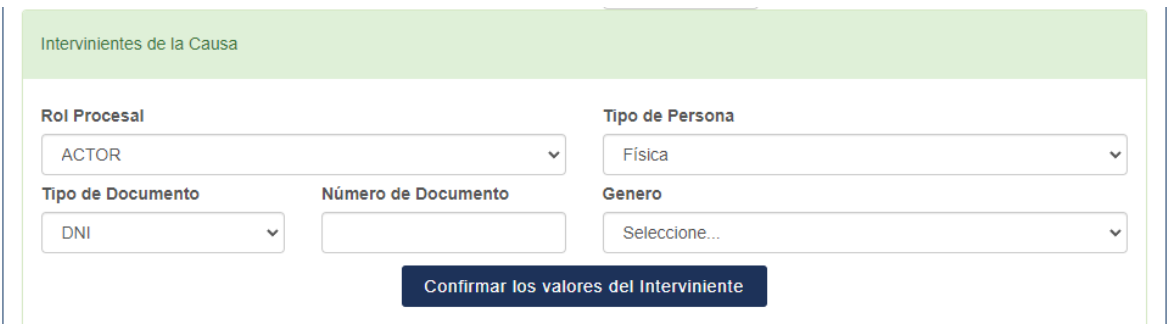

Luego ingresará el texto del "Inicio de causa", adjuntará algún archivo si es necesario y lo firmará/enviará. La Receptoría General de Expedientes, lo recibirá, sorteará y se generará la causa con su n° y carátula para que luego la continúe tramitando con el organismo sorteado.

El "Inicio de causa" queda resaltado con un fondo color pastel, para destacarlo/diferenciarlo de las presentaciones realizadas en causas ya existentes. Tendrá un "Identificador de inicio" hasta que se genere el n° de causa.

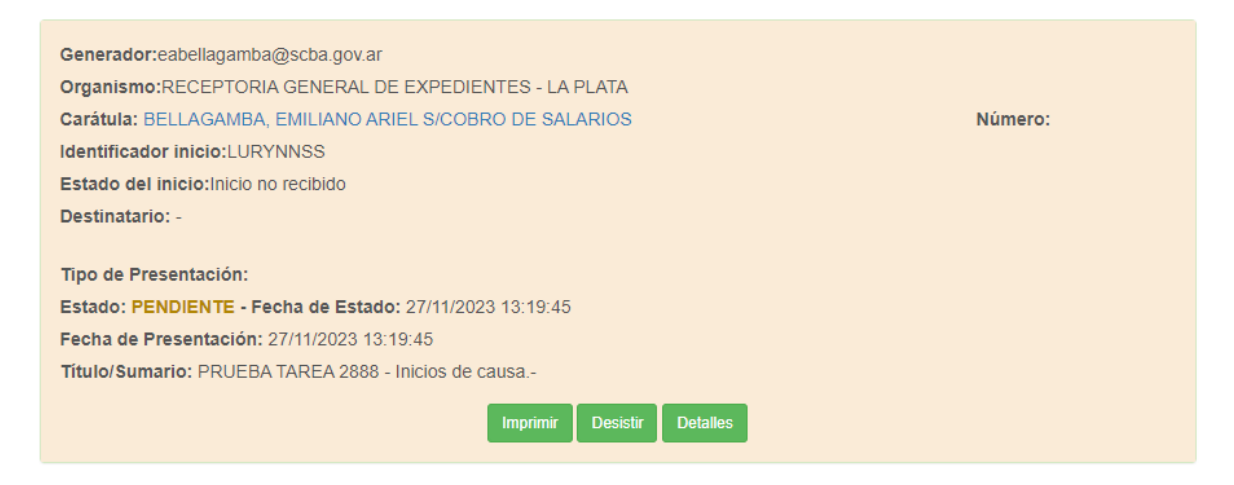

Para realizar un "Inicio de apremio", el procedimiento es similar al detallado anteriormente, con la particularidad de que, si al seleccionar organismo para un "Inicio de apremio" usted está vinculado/a a alguna parte actora, el sistema lo cargará automáticamente. Sino deberá usted cargar dichos datos.

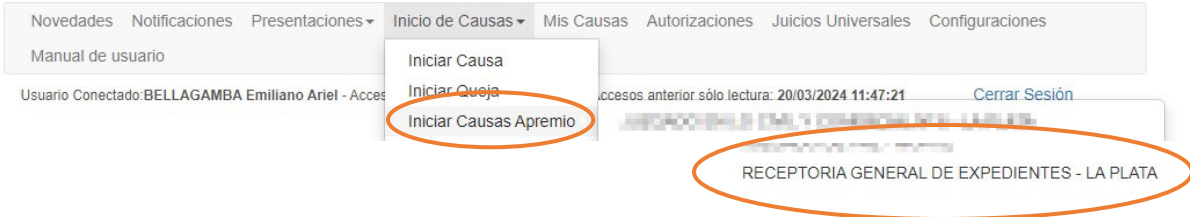

#### Subsecretaría de Tecnología Informática | Suprema Corte de Justicia de Buenos Aires

Luego deberá cargar la restante información necesaria solicitada (de manera similar a lo visto en el "Inicio de causa") y "firmar/enviar" el "Inicio de apremio". Una vez enviado, también quedará resaltado con un fondo color pastel, para destacarlo de las presentaciones realizadas en causas ya existentes y tendrá un "Identificador de inicio" hasta que se genere el n° de causa.

Generador:eabellagamba@scba.gov.ar Organismo::RECEPTORIA GENERAL DE EXPEDIENTES - LA PLATA Carátula: MUNICIPALIDAD DE LA PLATA C/ CARBALLO, HORACIO S/CANCELACION DE HIPOTECA Número: Identificador inicio: CNOMALAJ Estado del inicio: Inicio no recibido Destinatario: -Tipo de Presentación: Inicio de Expediente Estado: PENDIENTE - Fecha de Estado: 10/11/2021 11:55:14 Fecha de Presentación: 10/11/2021 11:55:14 Título/Sumario: INICIO DE CAUSA DE APREMIO

### <span id="page-10-0"></span>1.6 Inicio de recurso de queja

Esta funcionalidad solo está disponible en la nueva interfaz y puede activarla como se indica en el punto 1 "nueva interfaz".

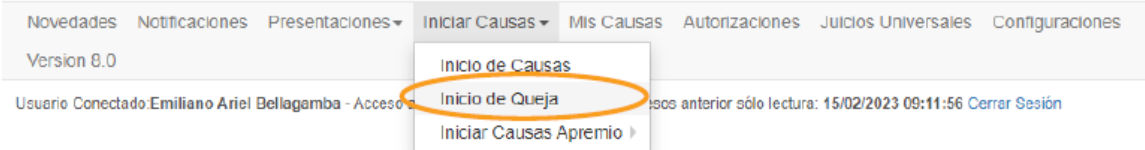

Debe buscar y seleccionar el organismo y la causa de origen -por alguna de las posibilidades ofrecidas- y luego de esto, seleccionar el organismo de alzada donde presentará dicho "Recurso de queja".

#### **INICIO DE QUEJA**

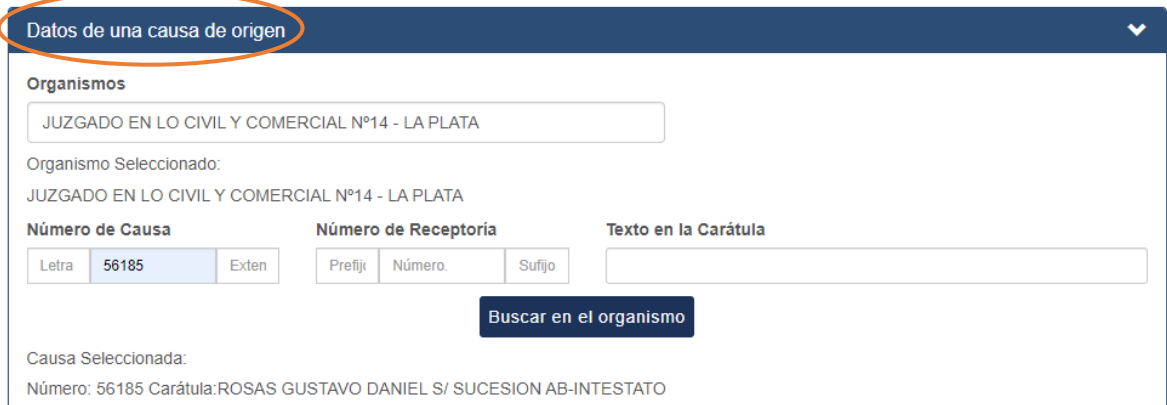

### Datos del Organismo  $\backsim$ CAMARA I DE APELACION EN LO CIVIL Y COMERCIAL - LA PLATA Organismo Seleccionado: CAMARA I DE APELACION EN LO CIVIL Y COMERCIAL - LA PLATA

Como vimos anteriormente, también deberá ingresar el título y texto del "Inicio de recurso de queja" a presentar. Si es necesario puede adjuntar uno o más archivos (se admiten los formatos .pdf, .jpg, .png, .mp3 y .mp4) y su totalidad no debe superar los 20 Mb.

Para agregar uno o más trámites de la causa en cuestión, debe hacer clic en el botón de "Agregar o quitar trámites". Desde allí podrá previsualizarlos y agregarlos.

IMPORTANTE: recuerde que, para poder seleccionar trámites de causas de los Fueros de Familia y Penal, debe contar previamente con la autorización del organismo para visualizar causas a través de la Mesa de Entradas Virtual.

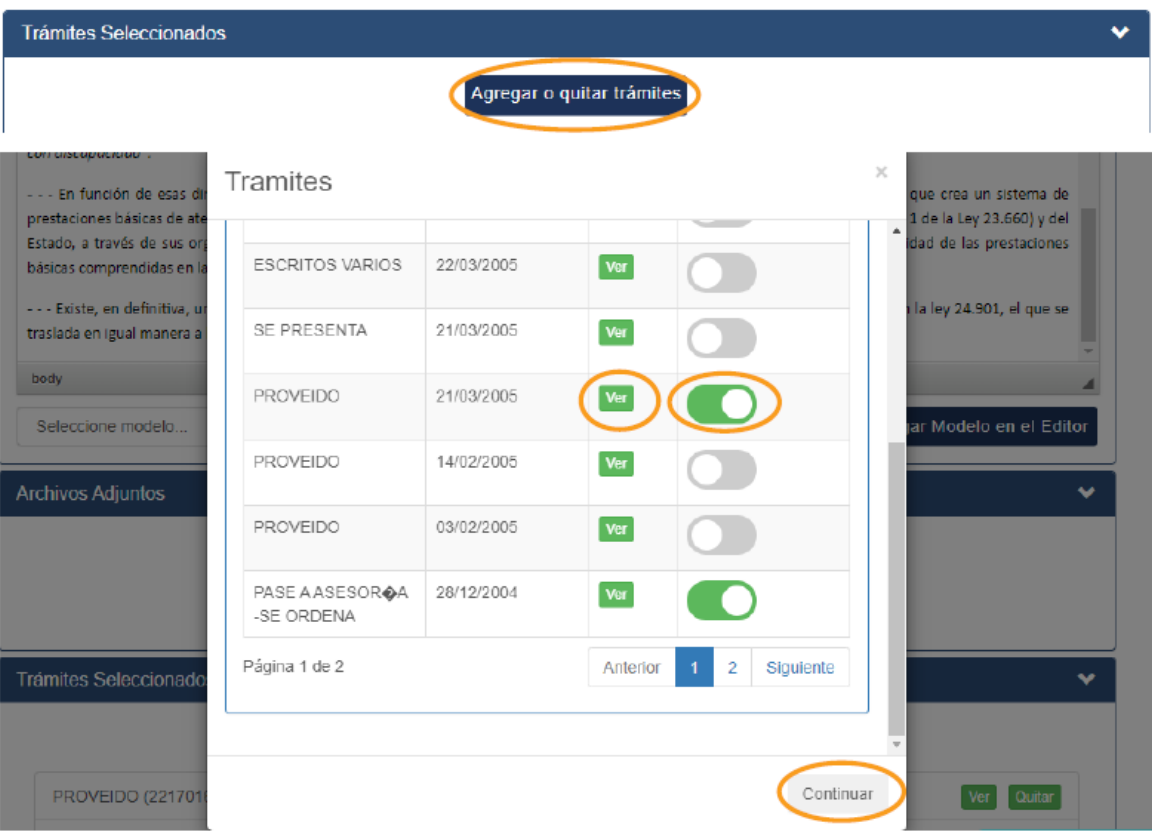

### <span id="page-12-0"></span>1.7 Mis causas

Desde aquí podrá buscar las causas en las que está participando y ver sus trámites (de manera similar a la MEV). Para tener disponible una causa para su consulta, debe cumplir con la condición de haber recibido una notificación o haber enviado una presentación de/en dicha causa.

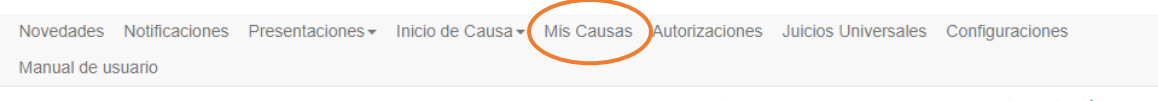

Usuario Conectado:BELLAGAMBA Emiliano Ariel - Acceso anterior: 25/03/2024 09:37:03- Accesos anterior sólo lectura: 20/03/2024 11:47:21

Cerrar Sesión

#### **MIS CAUSAS**

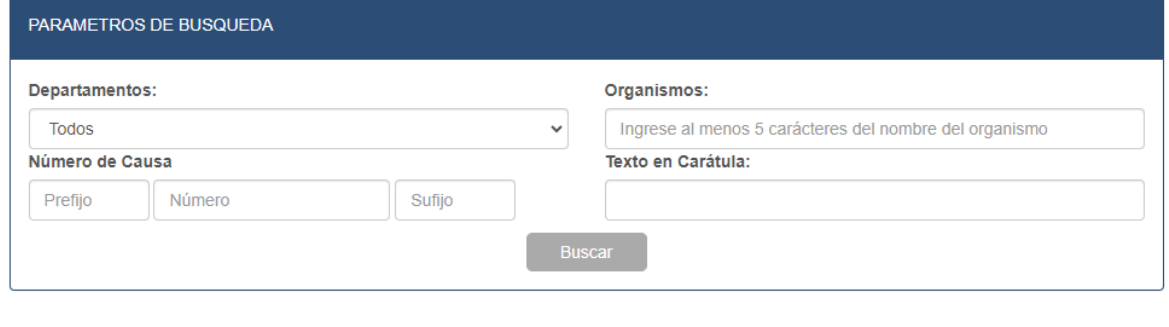

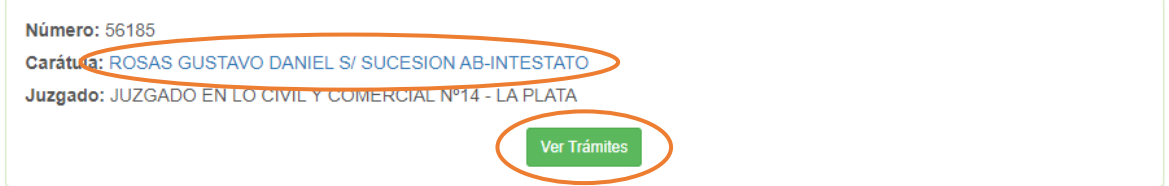

**TRAMITES** 

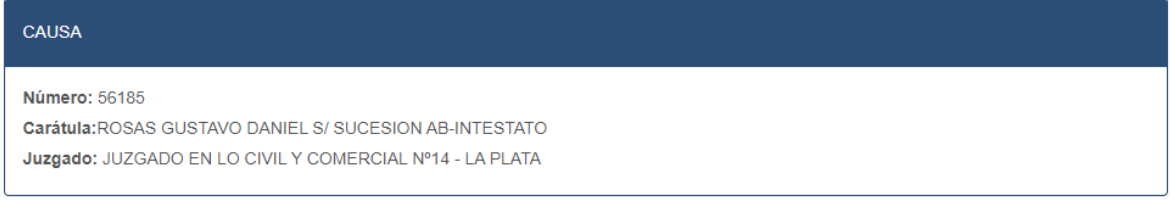

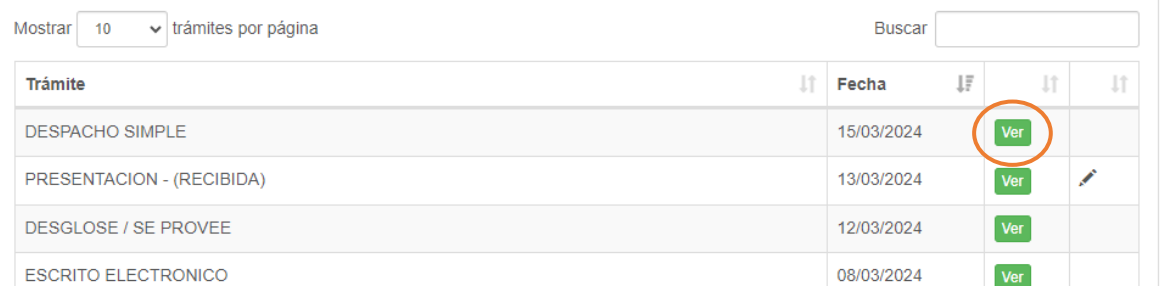

#### Subsecretaría de Tecnología Informática | Suprema Corte de Justicia de Buenos Aires

# <span id="page-13-0"></span>2. Accesibilidad (aspectos generales)

Se realizaron mejoras de accesibilidad para contribuir a una experiencia de navegación óptima con la utilización de lectores de pantalla. Dentro de los elementos que se tuvieron en cuenta, podemos mencionar el foco en las ventanas emergentes, las jerarquías de los elementos, los menús desplegables, el editor de texto, los textos alternativos, etc.

# <span id="page-13-1"></span>2.1 Menú principal

El menú principal está disponible en todo momento de la navegación y permite acceder a las distintas secciones del sitio de manera ágil y fluida.

```
Novedades Notificaciones Presentaciones Inicio de Causa Mis Causas Autorizaciones Juicios Universales Configuraciones
Manual de usuario
```
# <span id="page-13-2"></span>2.2 El editor de texto

Para desplazarse dentro del editor de texto, dejamos disponibles las siguientes sugerencias (es probable que deba activar el teclado numérico con "Bloq Núm" y/o combinar con la tecla "Fn"):

- . Para leer un elemento (hacia adelante), presione la tecla "9" del teclado numérico.
- . Para leer un elemento (hacia atrás), presione la tecla "7" del teclado numérico.
- . Para leer todos los elementos, presione la tecla "+", del teclado numérico.

. Para seleccionar todo el contenido del editor de texto, presione la tecla "control" y la tecla "A" al mismo tiempo.

. Para recorrer por palabras hacia adelante, presione la tecla "control" y la "flecha derecha" al mismo tiempo.

. Para recorrer por palabras hacia atrás, presione la tecla "control" y la tecla "flecha izquierda", al mismo tiempo.

. Para seleccionar una palabra desde el final de la palabra, presione la tecla "shift", la tecla "control" y la tecla "flecha izquierda", al mismo tiempo.

. Para seleccionar una palabra desde el comienzo de la palabra, presione la tecla "shift", la tecla "control" y la tecla "flecha derecha", al mismo tiempo.

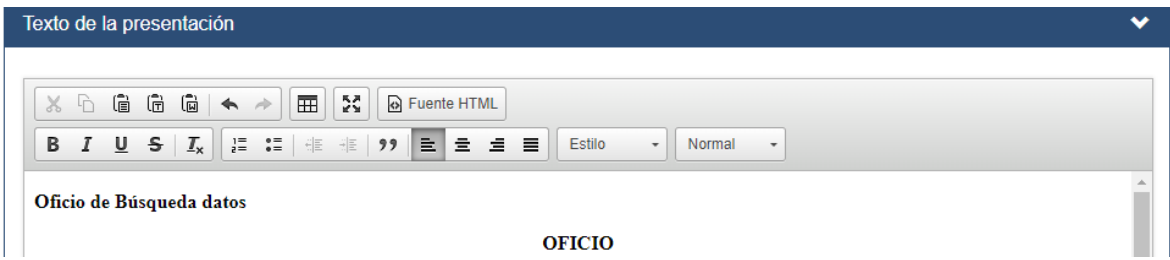

### <span id="page-14-0"></span>2.3 Ventanas emergentes

Se adecuaron las distintas ventanas emergentes con las que puede interactuar en el sitio WEB para que su experiencia de navegación sea óptima. A saber:

- Cuando se muestra una ventana emergente, el foco se mantiene en dicha ventana y no sale de ella (es decir, que no "se vaya" al sitio WEB mientras tenga una ventana emergente activa).
- Podrá desplazarse por los distintos elementos que componen las ventanas emergentes con la utilización de las teclas TAB y/o SHIFT con TAB (al mismo tiempo).
- Podrá seleccionar un elemento (un organismo en un menú desplegable, por ejemplo) o confirmar una acción con la tecla ENTER ("aceptar" o "continuar", por ejemplo).
- Se corrigieron e incluyeron leyendas y textos alternativos.

### <span id="page-14-1"></span>3. Links de utilidad

[Portal WEB de Presentaciones y Notificaciones Electrónicas de la SCBA](https://notificaciones.scba.gov.ar/)

[Sitio WEB de firma digital de la SCBA](https://firmadigital.scba.gov.ar/)

[Registro de Domicilios Electrónicos: instructivos y videos de capacitaciones sobre el uso](https://www.scba.gov.ar/paginas.asp?id=46690)  [del portal WEB de Presentaciones y Notificaciones Electrónicas.](https://www.scba.gov.ar/paginas.asp?id=46690)

[Sitio WEB de firma digital de la AC-ONTI](https://www.argentina.gob.ar/jefatura/innovacion-publica/innovacion-administrativa/firma-digital/autoridad-certificante-de-la)